# Язык непрерывных функциональных схем СFC. Часть 1

Федор Титов, инженер ОВЕН

При написании программ для логических контроллеров используются пять основных языков программирования (ST, SFC, FBD, LD, IL), установленных стандартом МЭК 61131-3. В дополнение к ним CODESYS предлагает язык непрерывных функциональных схем (СЕС). Редактор языка и сама его структура интуитивно понятна. Для написания программ не требуется специальных знаний. Именно поэтому СЕС является языком выбора для начинающих программистов.

С 1993 года стандартом IEC 61131-3 (МЭК 61131-3) определено пять основных языков (ST, SFC, FBD, LD, IL) для программирования логических контроллеров. Из них наиболее простым в изучении и удобным в работе является графический язык FBD.

Некоторые компании для облегчения программирования внедряют в свои программные продукты языки, не входящие в стандарт МЭК. Например, CODESYS использует язык непрерывных функциональных схем (СЕС), как вариант языка FBD. Язык удобен для прикладных специалистов, не имеющих специальной подготовки в области информатики.

Принципиальное отличие СЕС от FBD заключается в том, что в редакторе

СЕС размещать компоненты программы (функциональные и логические блоки) и задавать порядок их выполнения можно произвольным образом. Такие возможности позволяют легко реализовывать обратные связи, что удобно при разработке схем регулирования. При создании программ на СЕС необходимо вручную выстраивать связи между элементами, в то время как на FBD соединения выполняются автоматически.

## Свойства редактора СЕС

Существуют две разновидности редактора СЕС: стандартный (рис. 1) и страничный (рис. 2). Выбрать тип редактора можно при создании нового проекта или при добавлении POU (компонент

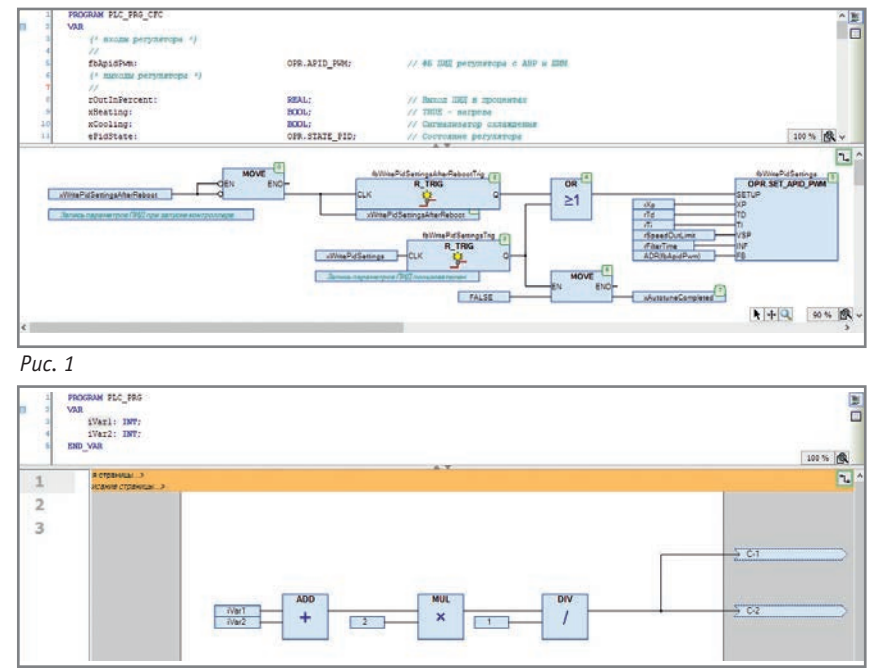

 $Puc. 2$ 

организации программы) в уже существующий проект.

Страничный тип редактора СЕС удобен при создании проектов, содержащих большое количество последовательно выполняющихся частей программы. Постраничное размещение программы позволяет быстро переключаться между ее разделами, акцентировать внимание только на необходимых элементах, снижает риск построения ошибочных связей и делает проект интуитивно понятным. При работе программы страницы выполняются последовательно, а передача информации с одной страницы на другую осуществляется с помощью меток соединения.

Стандартный тип редактора СЕС более популярен среди пользователей, так как обладает рядом преимуществ: наглядность представления кода (все блоки и связи между ними расположены на единой рабочей области), не требуется переключения между страницами, что позволяет избежать лишних действий при написании кода.

Важно помнить, что стандартный и страничный типы редактора не конвертируются один в другой.

## Общие свойства блоков

Программа на языке СЕС начинается с добавления блоков на рабочую область редактора. Нужный блок добавляется мышкой с панели инструментов.

Блоки имеют фиксированное значение входных и выходных контактов. При необходимости можно добавить дополнительные контакты с панели инструментов Входной и Выходной контакт или из пункта: Контакты, контекстного меню, вы-

|                    | fbWritePidSettings | 5              | fbWritePidSettings<br>5 |
|--------------------|--------------------|----------------|-------------------------|
|                    | OPR.SET_APID_PWM   |                | OPR.SET_APID_PWM        |
|                    | <b>SETUP</b>       |                | <b>SETUP</b>            |
| rXp                | <b>XP</b>          | rSpeedOutLimit | <b>VXP</b>              |
| rTd                | TD.                | rFilterTime    | <b>INF</b>              |
| rTi                |                    | ADR(fbApidPwm) | <b>FB</b>               |
| rSpeedOutLimit     | <b>VSP</b>         | rXp            | <b>TD</b>               |
| <b>rFilterTime</b> | <b>INF</b>         | rTd            | Ш                       |
| ADR(fbApidPwm)     | <b>FB</b>          | rTi            | ???                     |
|                    |                    |                |                         |

Puc.  $3$ 

зываемого нажатием ПКМ на рабочей области редактора.

При работе с большим числом функциональных блоков (ФБ) могут остаться не задействованными входные/выходные контакты. Для компактности программы их можно удалить, а при необходимости восстановить функцией Сброс контактов. Операции удаления и сброса контактов выполняются аналогично добавлению входных и выходных контактов, а также при помощи соответствующих кнопок на панели инструментов. Чтобы поменять порядок входных/выходных контактов, необходимо их удалить, а потом заново добавить в нужном порядке (рис. 3).

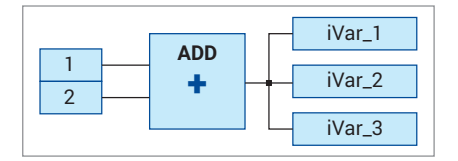

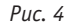

После создания блока начинается этап создания входов и выходов путем перемещения их с панели инструментов. Если блок имеет два-три входных/выходных контакта, то операция занимает мало времени. Если у блока большое число контактов, то потребуется оптимизировать процесс. Необходимо выделить входной или выходной контакт блока и начать вводить имя переменной или константу. Таким образом выход будет добавляться автоматически столько раз, сколько потребуется (рис. 4).

Существует еще один способ добавления входа/выхода блока сразу с переменной. Для этого переменные задаются в разделе программы VAR: выделяется имя переменной и перемещается к нужному входному или выходному контакту блока.

При формировании логики программы блоки добавляются, как правило, в произвольном порядке и так же строятся связи между ними. Это приводит к тому, что нумерация блоков отличается от последовательности их располо-

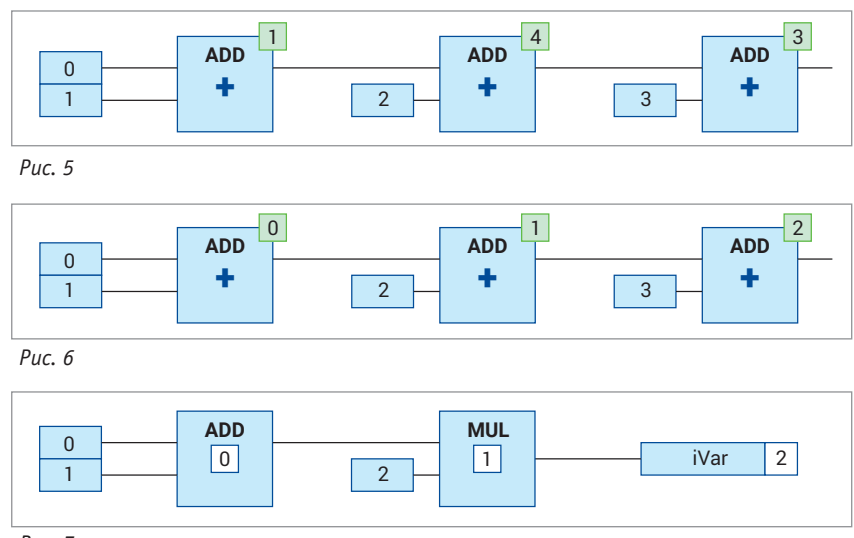

Puc. 7

жения (порядка выполнения) (рис. 5). Чтобы соблюсти очередность выполнения (рис. 6), нужно перед запуском программы нажать ПКМ на рабочем поле редактора СЕС и в меню Порядок выполнения, выбрать пункт Упорядочить в соответствии с потоком данных.

В версии CODESYS V3.5 SP15 появилась новая опция - автоматическая нумерация блоков в соответствии с потоком данных. Теперь элементы можно добавлять на рабочую область редактора в любом порядке и как угодно перемещать. Автоматическая нумерация элементов программы установлена по умолчанию. Вместе с тем сохранена нумерация элементов в режиме заданного порядка выполнения. Переключаться между режимами можно из свойств POU на вкладке: Порядок выполнения СЕС. Посмотреть номера элементов при автоматической нумерации (рис. 7) можно из пункта контекстного меню Порядок выполнения с помощью кнопки Показать порядок выполнения или с помощью этой же кнопки, расположенной на панели инструментов.

## Функциональные блоки и структуры

При работе с ФБ, имеющими большое количество входов/выходов, или структурами, содержащими большое количество переменных, удобно использовать компоновщик и селектор (рис. 8), которые находятся на панели инструментов.

Компоновщик упаковывает входы ФБ или структуры, а селектор распаковывает в отдельные выходы, таким образом заменяется большое количество близко расположенных линий связи на одну. Такой подход позволяет избежать ошибок и ускорить процесс компоновки и перемешения блоков, а также экономит место на рабочей области редактора и делает код программы нагляднее.

#### АВТОМАТИЗАЦИЯ И ПРОИЗВОДСТВО №1'20  $34$

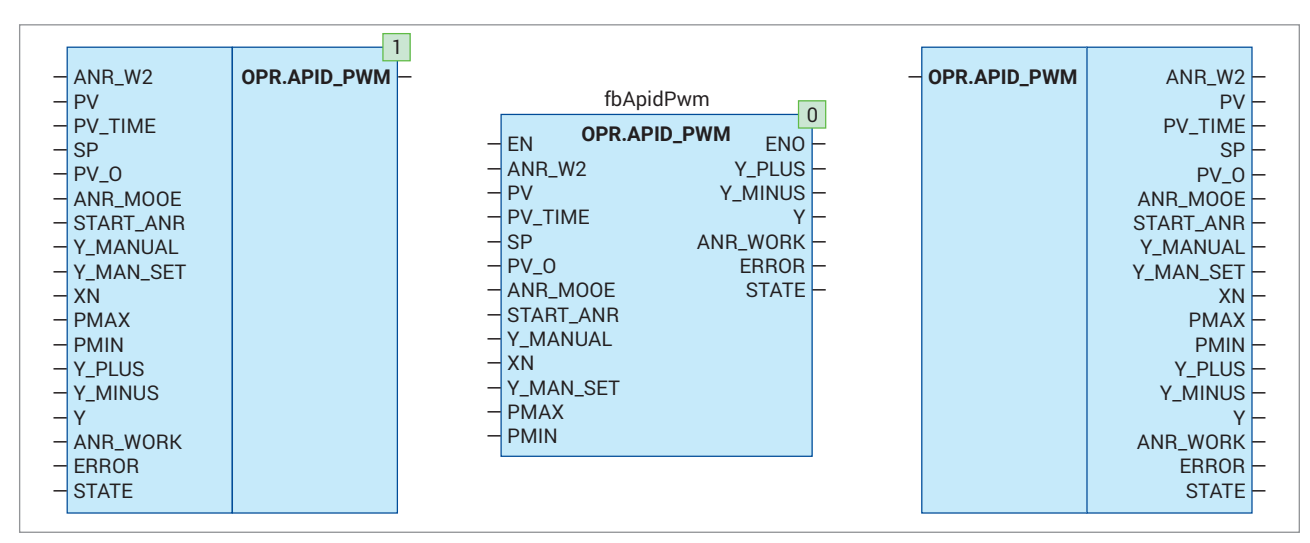

### *Рис. 8*

## **Линии связи**

Для построения линии связи между двумя элементами нужно соединить контакты двух блоков. В редакторе CFC реализован ряд полезных функций по построению линий свиязи. Функция автосоединения линий связи по умолчанию активна, ее можно включить или отключить в меню *Инструменты*, пункт *Опции*. Для автосоединения необходимо вплотную приблизить контакты элементов. Существует поддержка параллельной связи от одного элемента к многим другим (рис. 4).

Если линия связи целиком не умещается на экране монитора, нужно выделить один из контактов линии связи (зажать клавишу Ctr + нажать стрелку Влево/Вправо), тогда рабочая область сама сдвинется к входным или выходным контактам.

Для того чтобы избежать проблем из-за наличия большого количества линий связи, в стандартном редакторе CFC используют соединительные метки (рис. 9). Единственная задача меток – заменить длинные нечитаемые линии связи. Соединительные метки можно установить с панели инструментов. Сначала добавляется метка выхода (ей автоматически присваивается идентификационный номер), затем добавляется метка входа, и ей присваивается соответствующий номер. Заменить линию связи метками можно в пункте *Метка соединения контекстного меню*, вызываемого нажатием ПКМ на самой линии или на соответствующем входе/выходе. Аналогичным образом можно восстановить линию из меток.

В страничном редакторе CFC нельзя добавить соединительную метку на

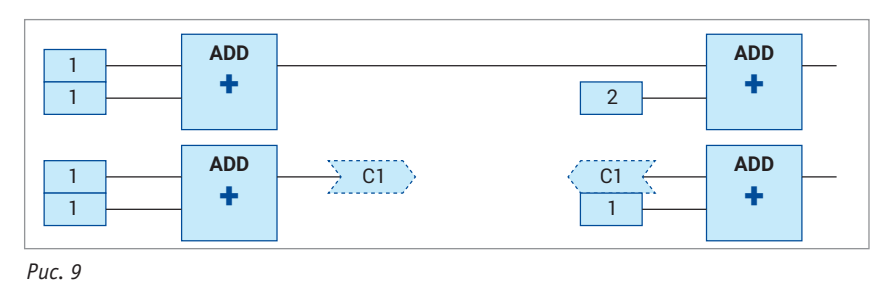

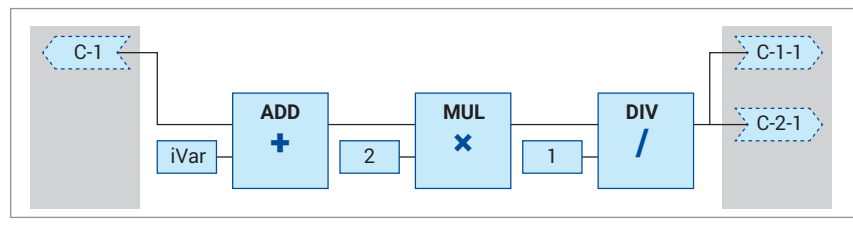

 *Рис. 10*

рабочую область (заменить ими линии связи), так как они выполняют другую задачу. Соединительные метки служат входами и выходами на страницах проекта – осуществляют передачу данных с одной страницы на другую (рис. 10). Метки добавляются не на рабочей области, что улучшает наглядность проекта и экономит место непосредственно на рабочей области редактора.

## **Оформление и компоновка программ**

Неотъемлемой частью оформления программы являются комментарии. В редакторе CFC можно свободно размещать комментарии на рабочей области. Создать комментарий можно с помощью одноименного элемента на панели инструментов. Переход на новую строку при написании комментария осуществляется с помощью комбинации клавиш: Ctrl + Enter.

В редакторе CFC существует возможность печати проекта с двумя типами подгонки – *Постер* и *Страница*, выбрать один из них можно в меню *Инструменты*, в пункте *Опции*. По умолчанию стоит *Печать постером*. Перед печатью проекта можно выполнить его предварительный просмотр в пункте *Файл*.

Во второй части статьи речь пойдет о реализации условий на языке CFC; особенностях работы с элементами, охваченными обратной связью; свойствах раздела VAR\_INPUT CONSTANT в ФБ; кастомизации проектов и других особенностях работы с CFC.